<カスタム測定値出力例のご案内>

MIPAR のバージョン 4.3 では、従来の測定値を利用した計算式の追加、テキスト入力、ブ ール表示(0または1)が、出力として自由に設定できるようになりました。

今回の例では、テキストの基本的な出力例として、面積が 2000 ピクセル以上の粒子を「Pass」、 2000 ピクセルを下回るものを「Fail」として表示してみたいと思います。

使用したサンプルは、Image Processor にあるテンプレート、Basic Particles です。

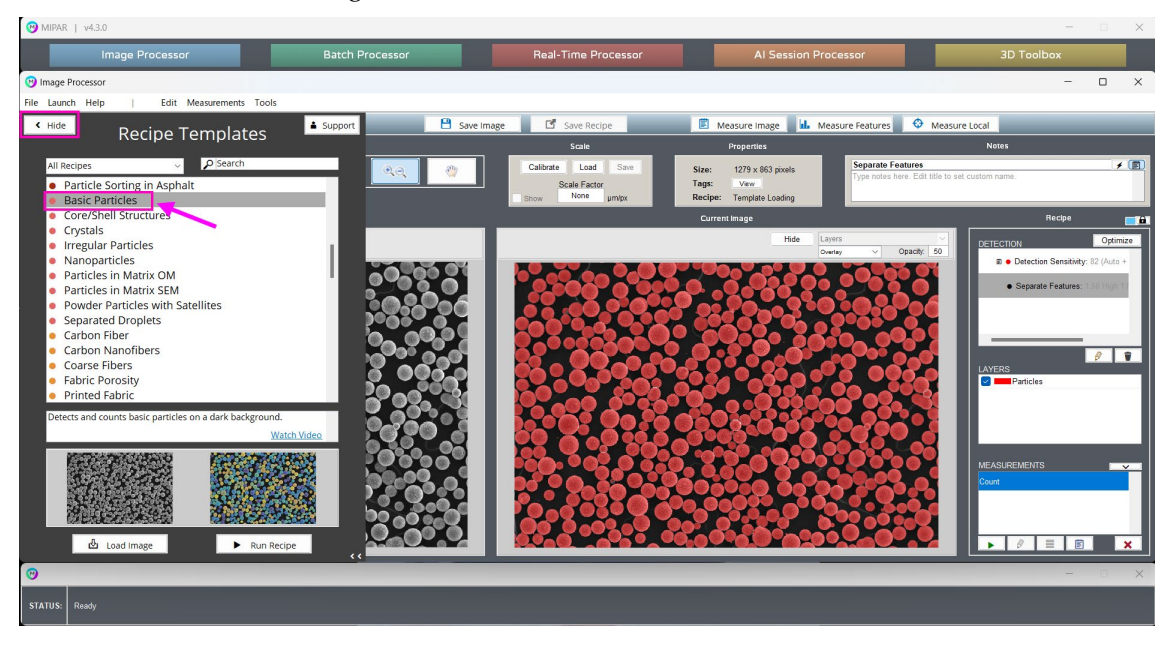

最初に、「Measurement Features」のボタンから、Particles レイヤを選択します。

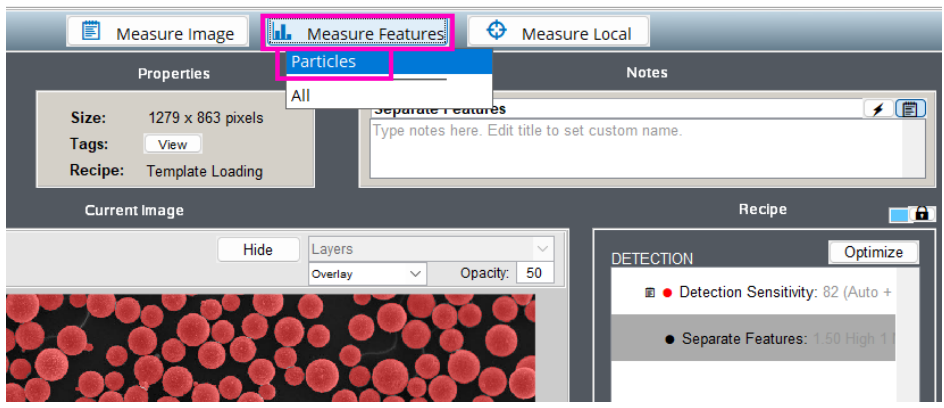

## $\Box$   $\times$ M Feature Measurements Shape Ratio of area of convex hull and<br>area of each feature<br>Elongation of each feature.<br>0=circle, 1=straight line.  $\Box$  Area Area of each feature Roughness Area fraction occupied by each<br>feature relative to image Area Fraction  $\Box$  Eccentricity Aspect Ratio Ratio of major and minor axis  $\bigcirc$  Caliper Diameter Largest line length that fits<br>across each feature lengths Ratio of equivalent and caliper  $\Box$  Roundness Minimum Diameter Smallest line length between<br>two tangential parallel lines diameters<br>Length of perimeter of each<br>feature diameters  $\Box$  Perimeter Equivalent Diameter Diameter of each feature if each<br>was circle of same area Perimeter of each feature<br>relative to its area  $\Box$  Perimeter/Area Area of each feature with holes<br>filled in  $\Box$  Filled Area Describes how much feature<br>area is away from its centroid First Moment of Area Length of each feature's<br>bounding box in X-direction  $\Box$  Length - X Moment Invariants Advanced shape descriptors.<br>Can describe trianguarlity, etc Length of each feature's<br>bounding box in Y-direction  $\Box$  Length - Y Major axis length of ellipse fit to<br>each feature Major Axis Length Based on Companion Minor Axis Length Minor axis length of ellipse fit to<br>each feature ID number of companion feature Measures stats from intercepts<br>drawn through each feature Companion ID  $\Box$  Intercepts  $\Box$ Number of fully or partially<br>contained companion features **Companion Features** Location Contained comparino in active<br>Average, total, and fractional<br>area of companion features<br>Average and total perimeter<br>Average and total path length of<br>companion features<br>companion features **Companion Area** Centroid location of each feature  $\bigcirc$  Centroid **Companion Perimeter** Angle of fit ellipse relative to +X Companion Path Len...  $\Box$  Orientation Angle of caliper diameter<br>relative to +X Recognized text within each<br>feature Text  $\boxed{\theta}$  $\Box$ Tilt Average intensity within each<br>feature Each feature's distance to the<br>closest other feature **Intensity Mean** Nearest Neighbor Standard deviation of intensity<br>within each feature **Intensity StdDev** Each feature's average distance<br>to its neighbors Average Neighbor Sum intensity within each<br>feature Intensity Sum Edge Feature Boolean edge feature status Output Add Custom Select All Select None Manage Custom Measurements Save to File **View Measurements** Stats  $\sim$  $B$  Save ⊕ View  $\bullet$  Add  $\mathbf{r}$

下のダイアログが開きますので、「Add Custom」ボタンをクリックします。

次の画面が開きますので、「Create New」ボタンをクリックして、新しい出力を設定します。

I

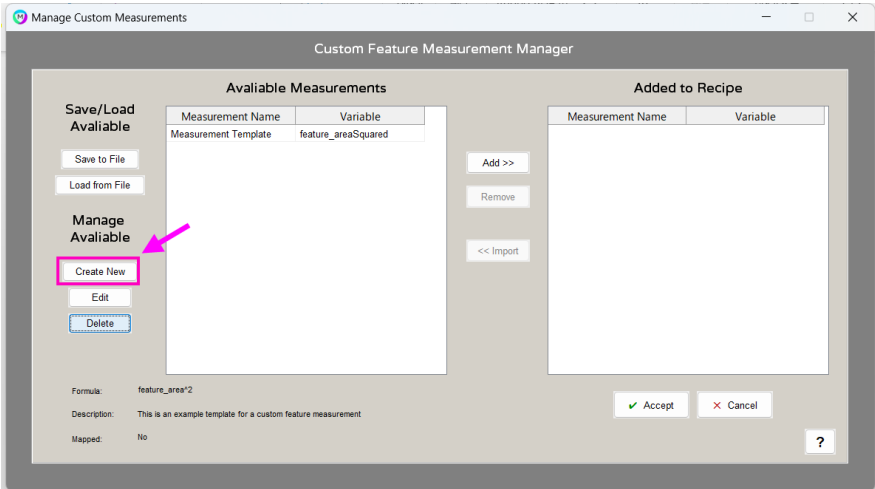

設定画面が開きますので、最初に左側に出力設定の表示名、右側の Variable Name には、 MIPAR 内部で認識できるように、半角英数字で入力します。 ※Variable Name には、スペースやハイフンは使わず、アンダースコアを利用してください。

その下にある Formula 欄には、面積や半径などの既存の測定値を入力して、新しい出力式 を新規に作り出すことが出来ますが、今回はここに面積値の Variable Name をそのまま入 力したいと思います。

どのように Variables Name を入力してよいかわからないので、右側にある Formula Help から、「Variables/Operators」ボタンをクリックします。

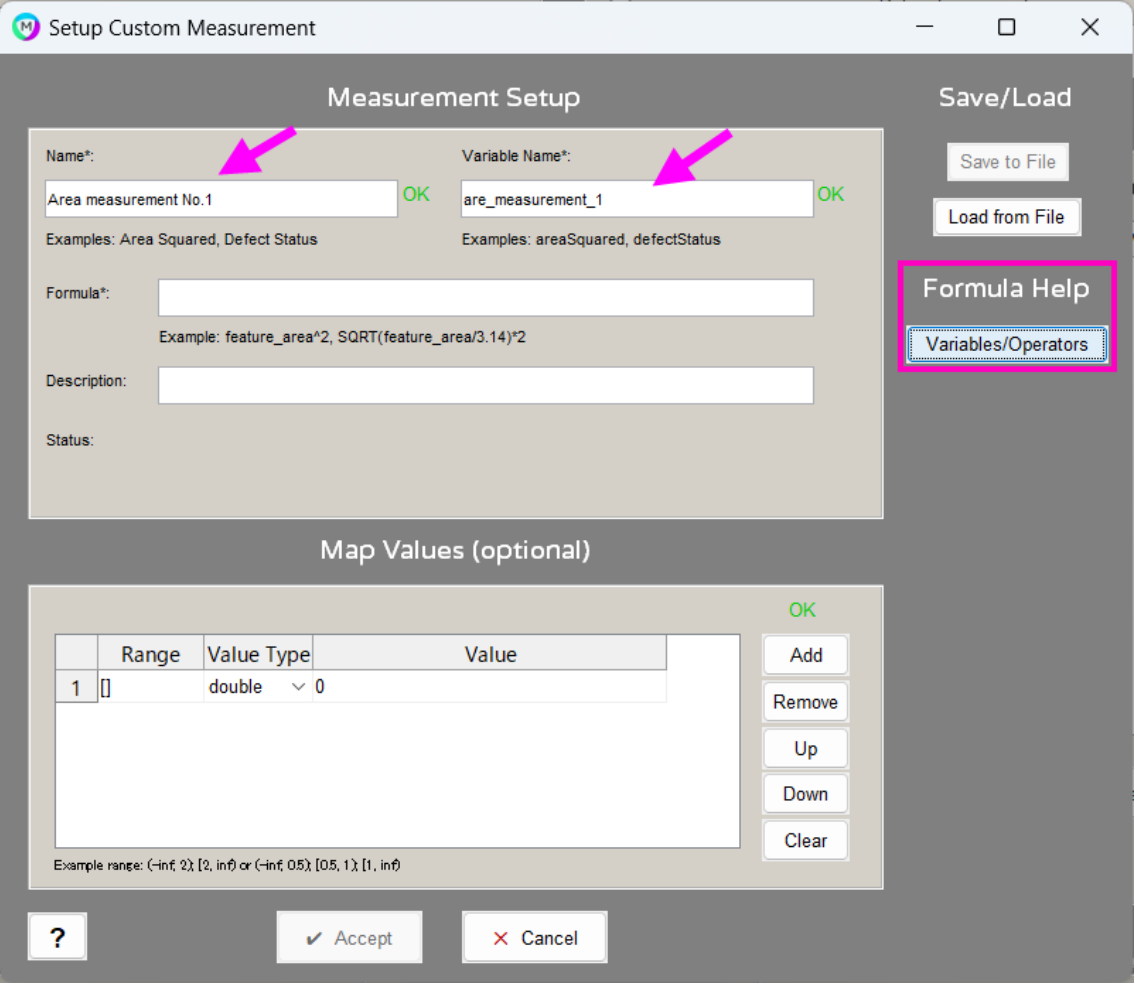

次の画面が開きます。ここでは計算式の入力の仕方の他、既存の出力値の Variable Name を 確認できます。

今回は、Area(面積)でかつ粒子ごとの値を必要としますので、「feature\_area」をコピーし ておきましょう。

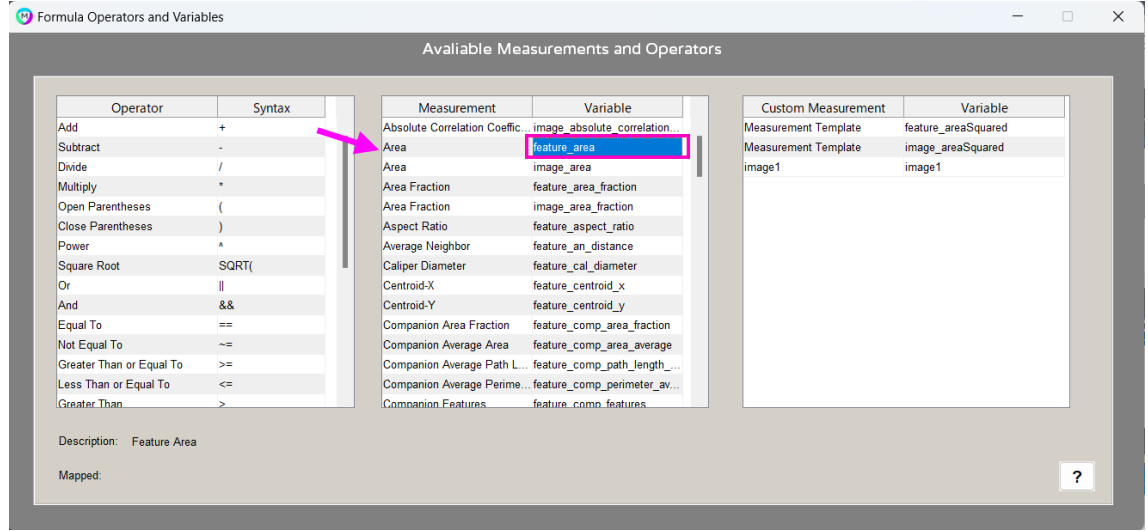

Formula の欄に「feature\_area」と記入します。

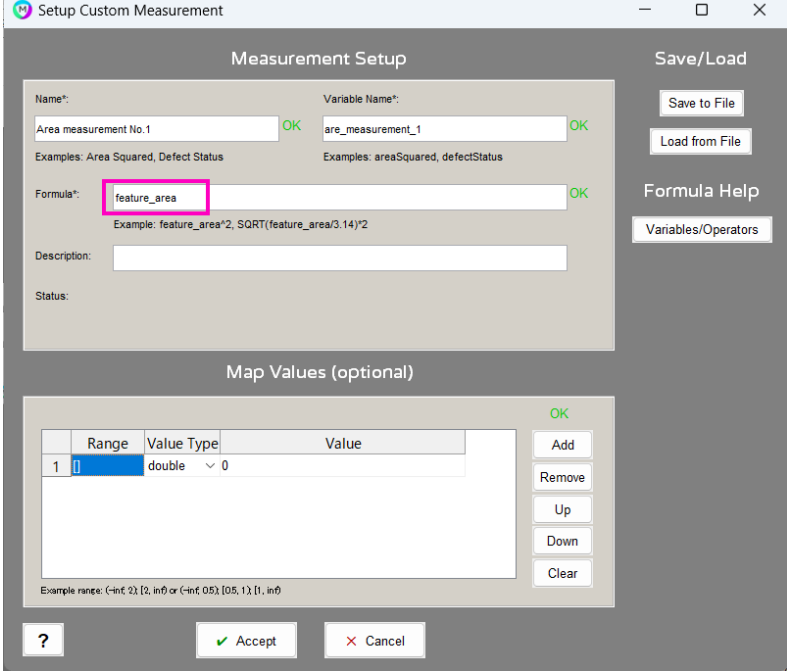

次に、画面下にある Map Values の欄で範囲指定を行います。

ここでは、下図のように、(-inf,2000)と入力します。-inf はマイナスの無限大を表します。 2000 は 2000 ピクセルを表しています。

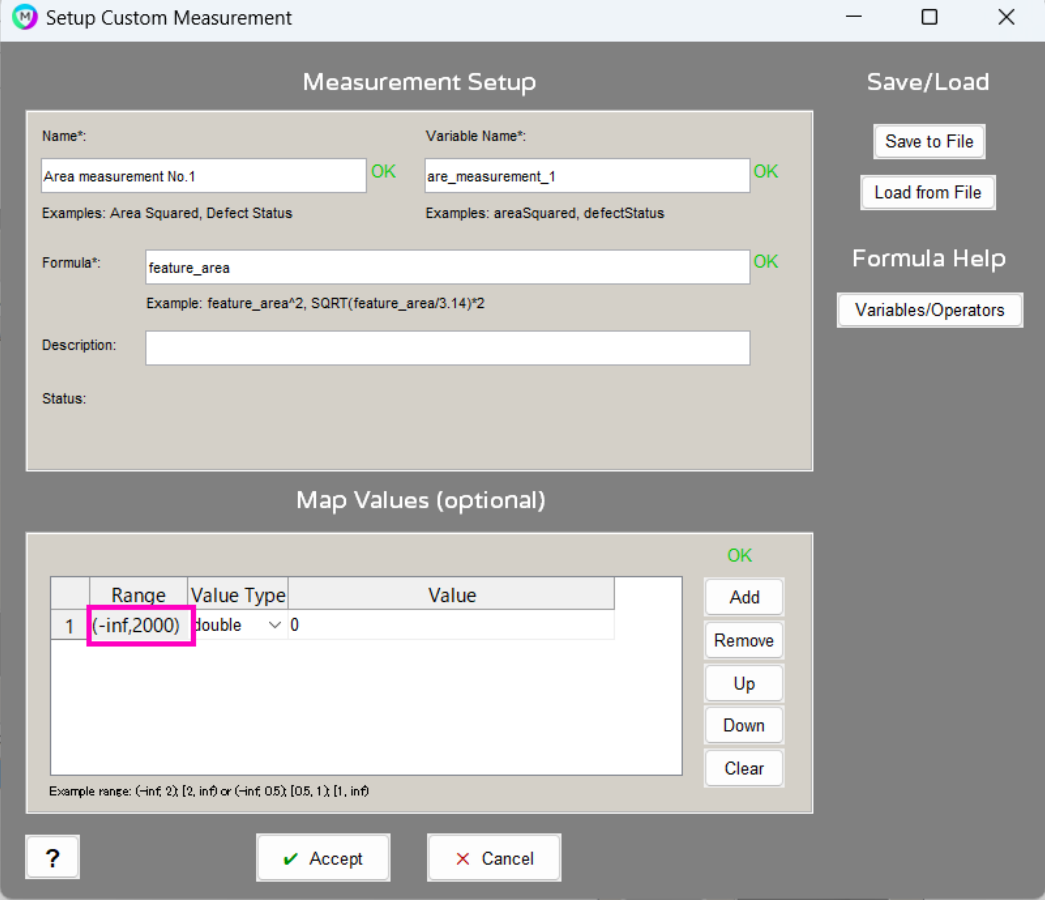

そのままクリックすると、2 番目の項に相反する範囲が自動的に入力されます。 Inf はプラス側の無限大です。

()で区切った場合はその値 2000 は範囲に含まれず、[]で区切った場合には 2000 が その範囲に含まれます。

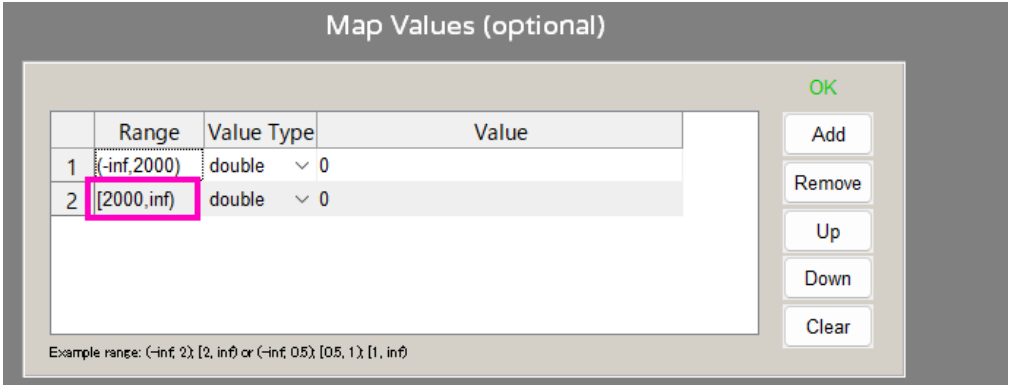

Value Type は double、Text、Bool の 3 種から選択できますので、今回は text を選び、 2000 を下回る方には Fail、2000 以上は Pass を入力します。 入力し終えたら、Accept をクリックして進みます。

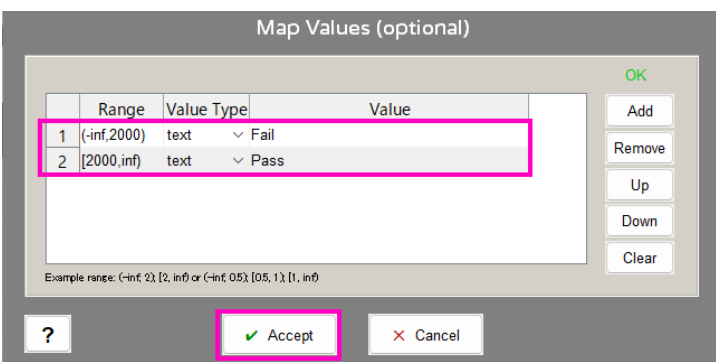

元の画面に戻りますので、Available Measurements の中に、作成した出力設定があることを 確認しましょう。その項目を選んで、Add ボタンをクリックします。

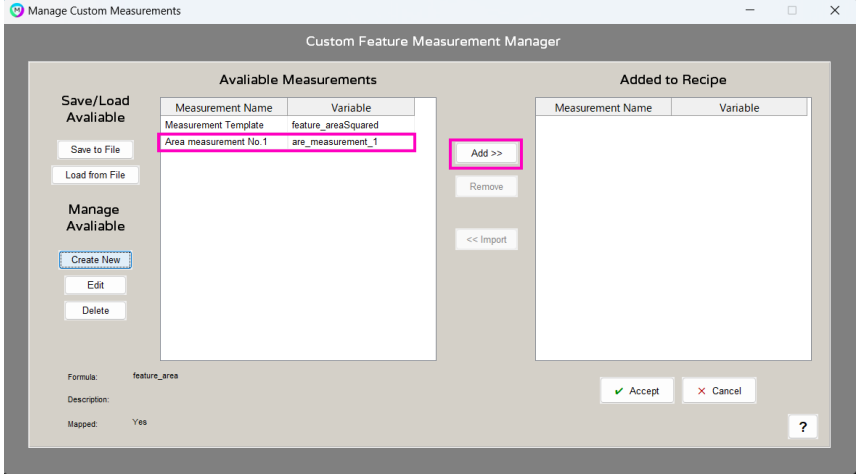

Add to Recipe の欄に追加されましたら、準備が出来ましたので、Accept ボタンで進みます。

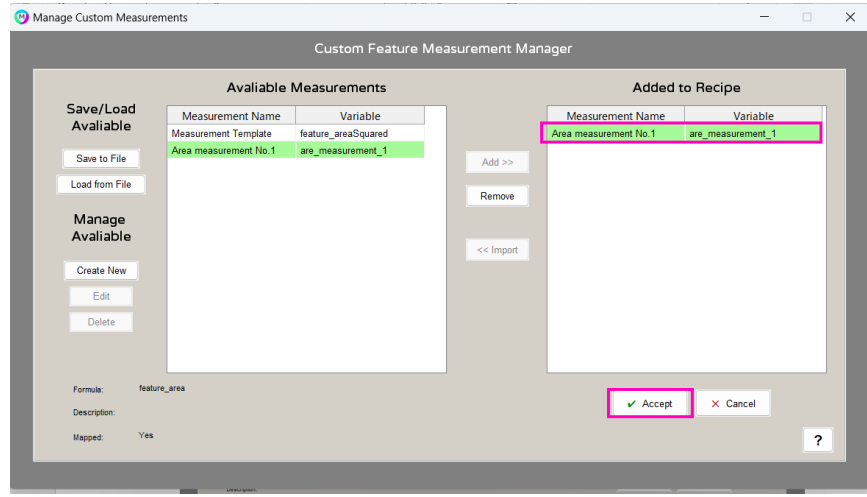

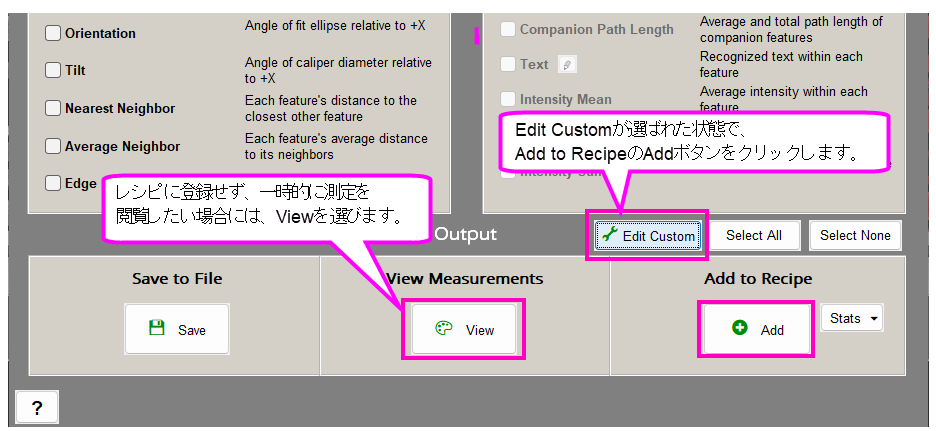

下の画面に戻りますので、左下の「Add」をクリックして、レシピに測定項目を追加します。

レシピの Measurements 欄に追加されましたので、緑色▶の実行ボタンをクリックします。

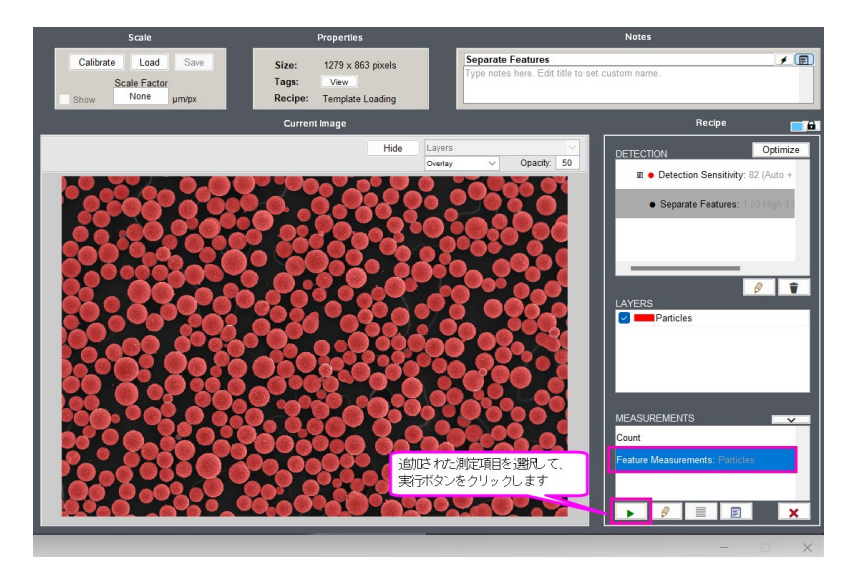

Pass/Fail で測定値が振り分けられました。

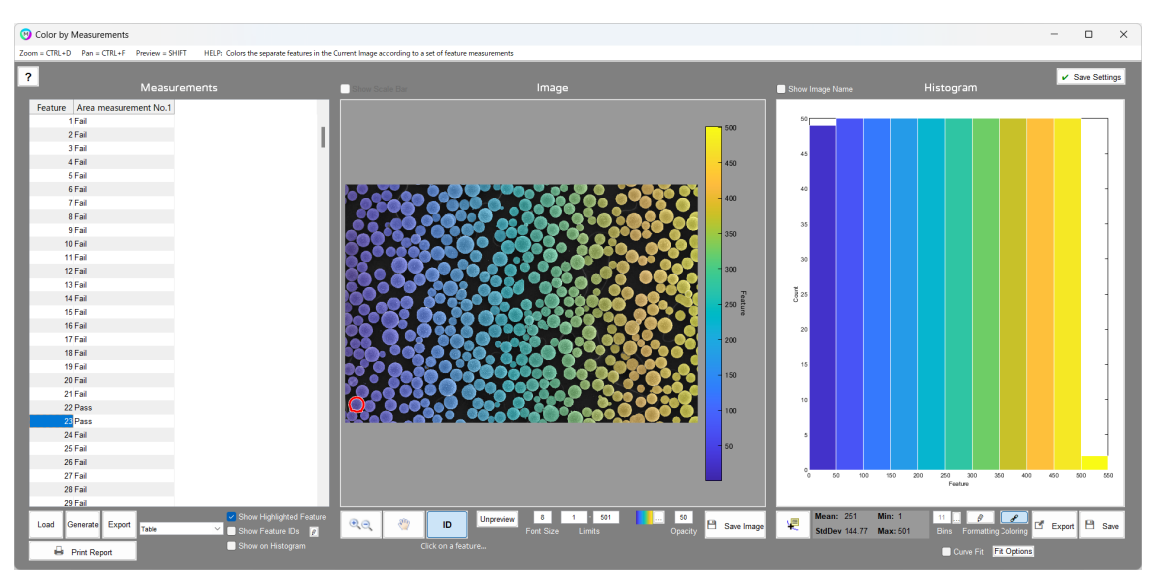

<カスタム測定項目の追加>

開いた画面で「Edit Custom」を

選択します。

Pass/Fail だけでは実際の測定値が わからないので、項目を追加してみましょう。 対象の測定項目を選択して、 Edit ボタンをクリックします。

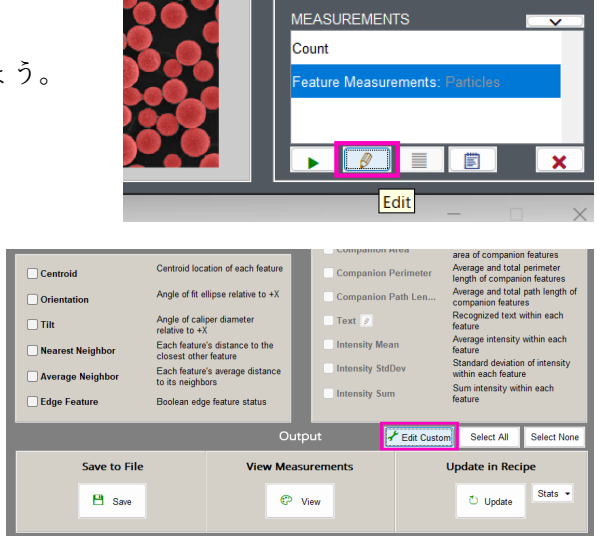

適当な名前と Variables Name を設定して、Formula の欄には feature\_area を入力します。 範囲指定はありませんので、Map Values の設定は不要です。

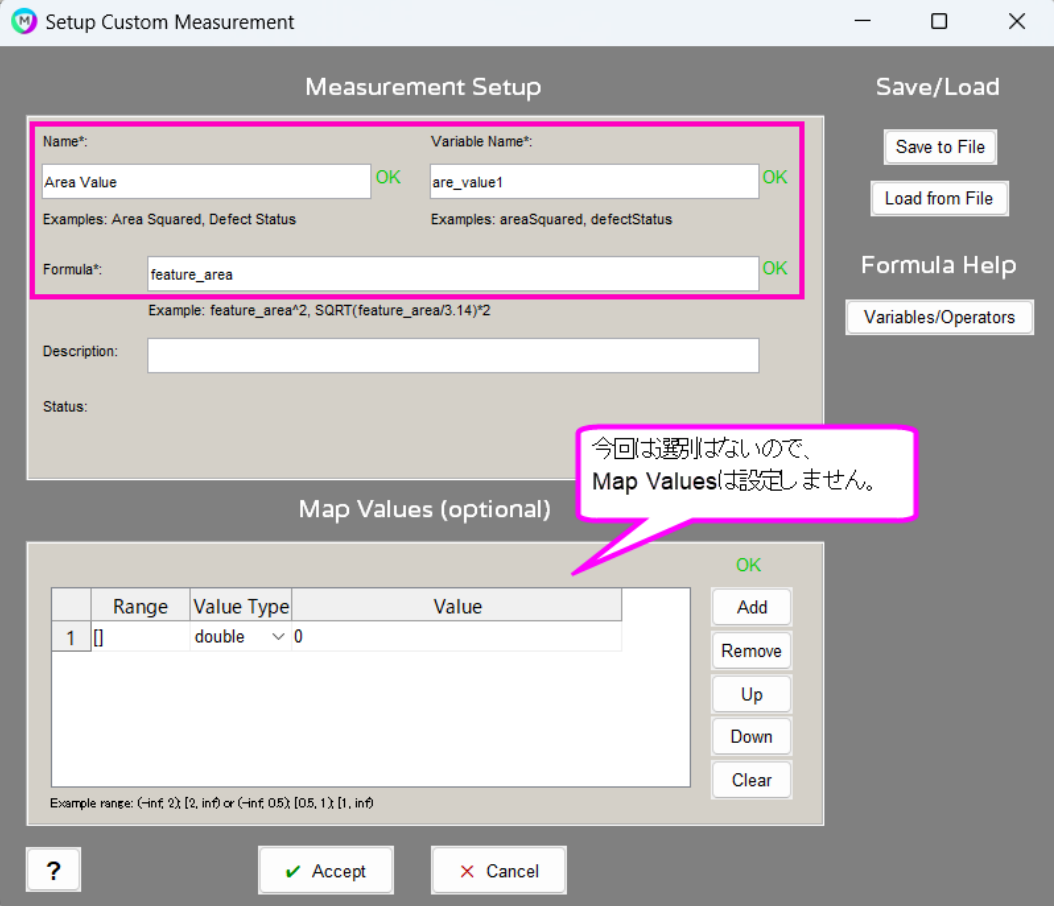

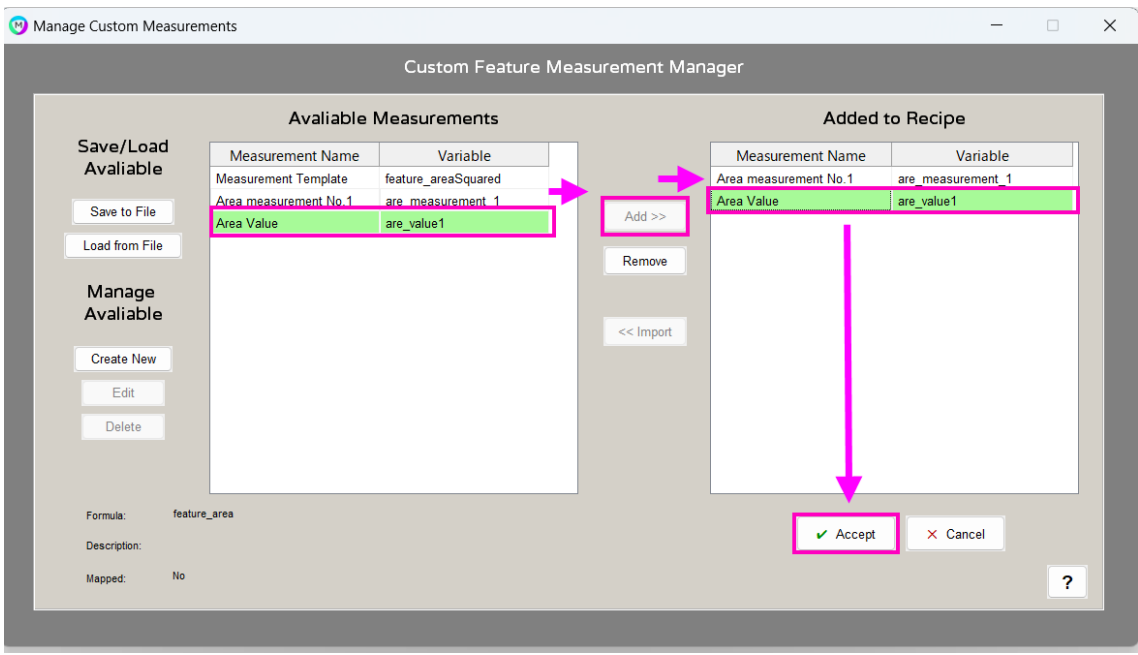

先ほどと同様に、追加したい項目を選択して、Add to Recipe に追加します。

元の画面に戻りましたら、「Update」ボタンをクリックして更新してください。

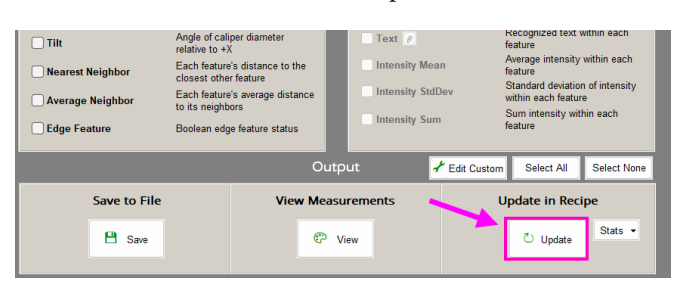

Pass/Fail 欄の隣に、面積値が表示されます。

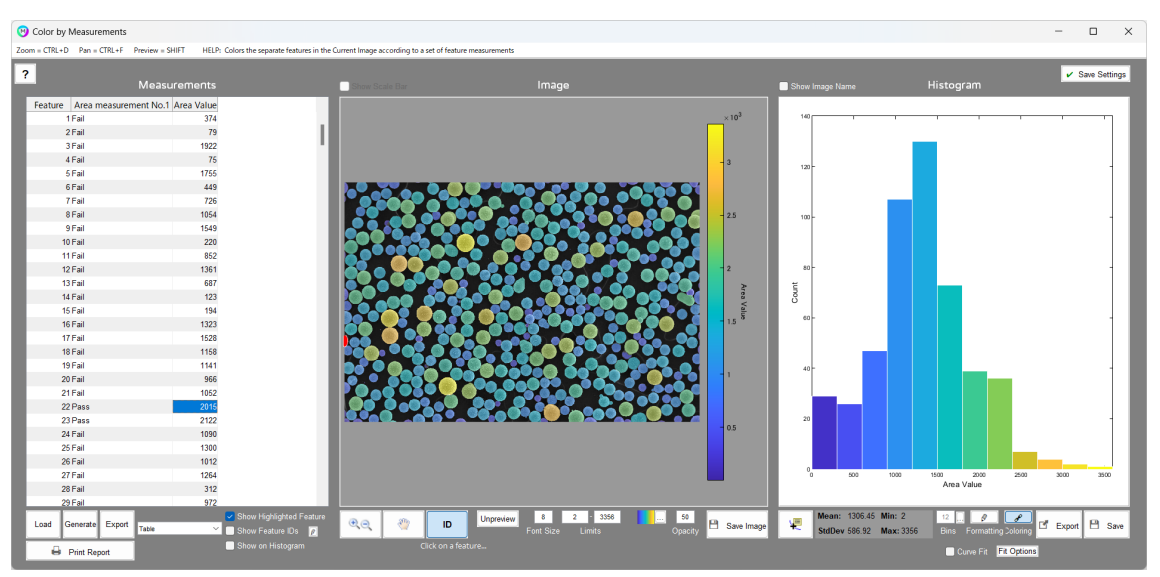

Pass/Fail の状況を視覚的に確認したい場合には、Bool 表示が便利です。

測定項目の追加を再度行い、下図のように Value Type を bool にした項目を新たに作成し ます。

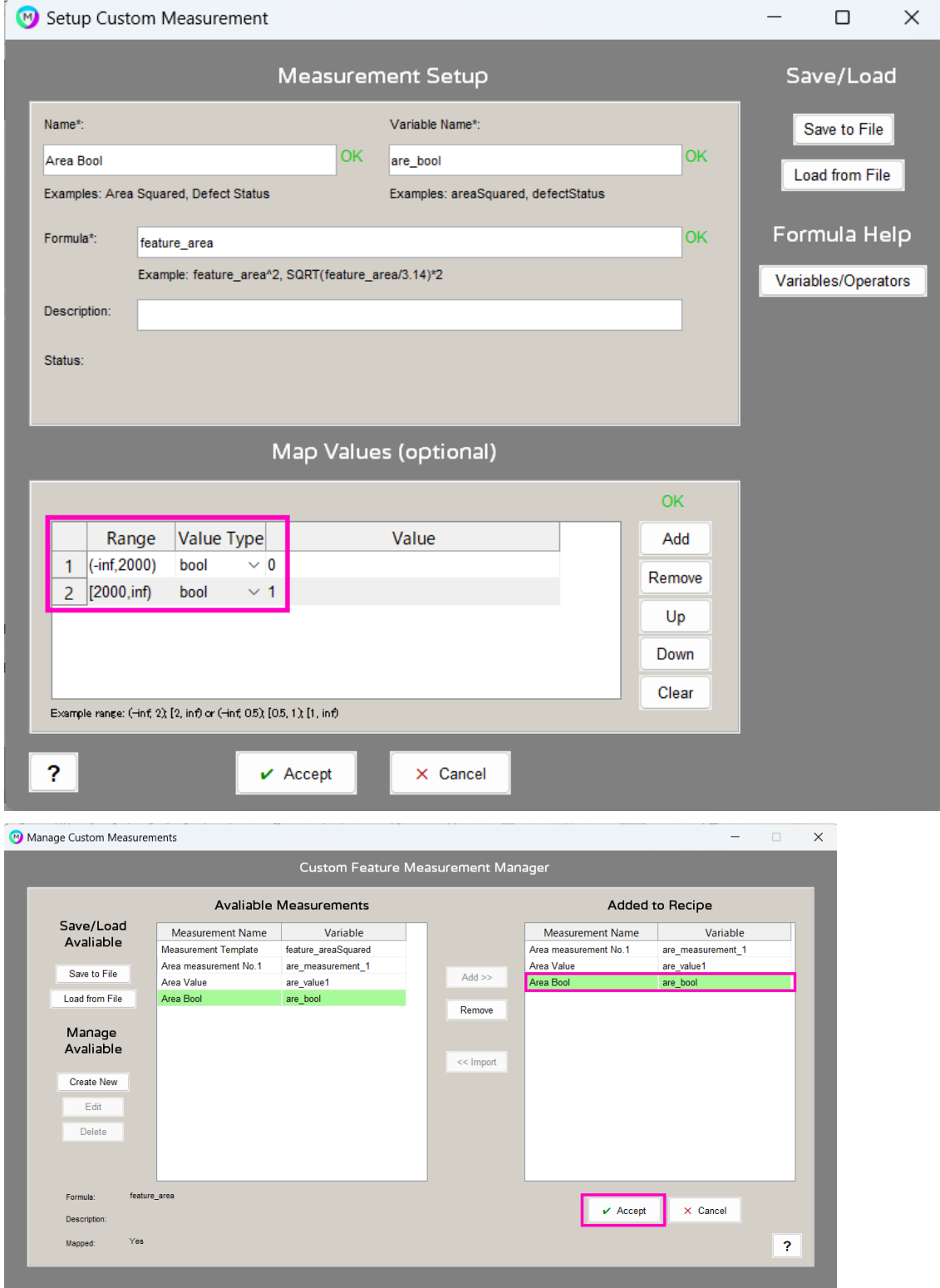

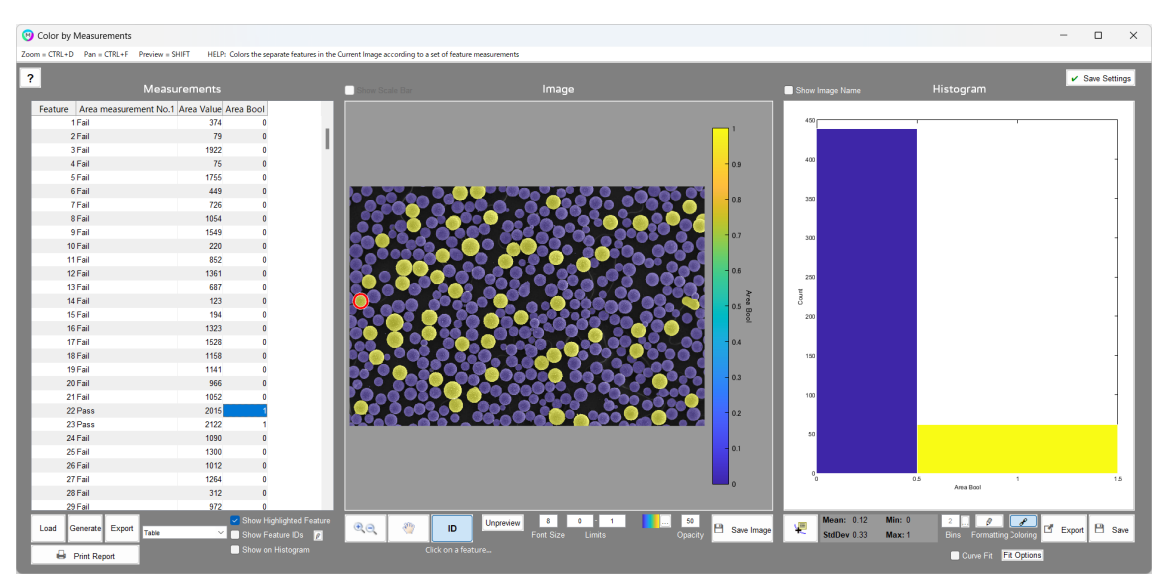

新たに Pass/Fail の状況を色で表示することが出来ました。

今回ご紹介した例はほんの一部です。他にも複数の範囲での分類や、Formula の欄で数式の 入力が自由に行えますので、是非お試しください。

以上